## Facilities Work Request Instructions

Yale's facilities work request form (FWR), available from the Facilities Home page, is used to submit all service request needs for Facilities Services. All your requests can be found by selecting the [Process] tab after you have completed the form and submitted a request. This guide will walk you through the request and review process.

## Submitting a Request

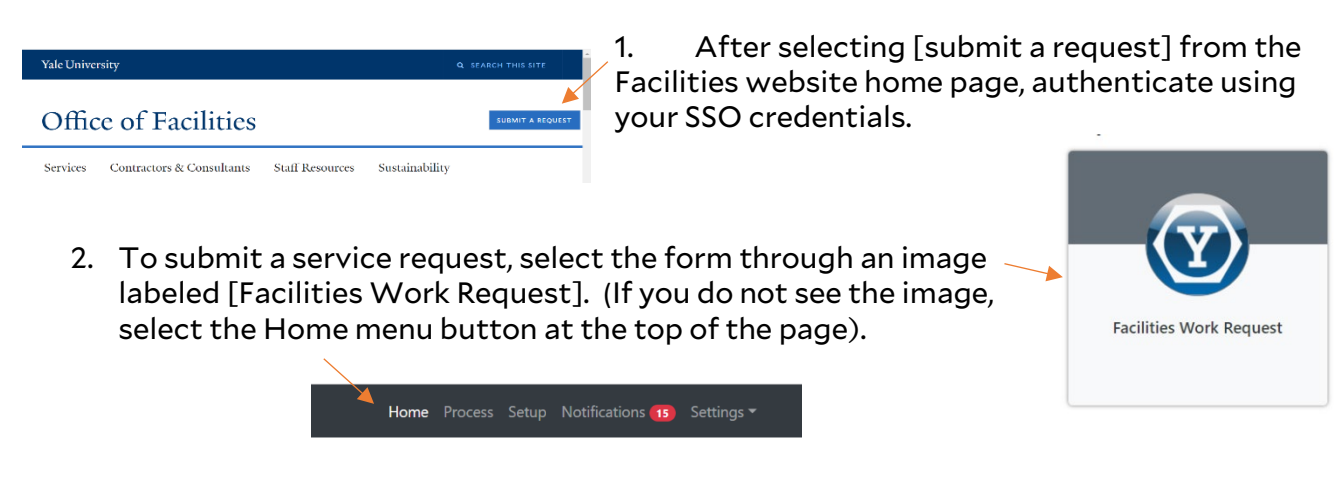

3. On the form, starting with [Location], select inside the box and begin typing the official property name or FAC-ID (ability to search by building alias/name or address not available).

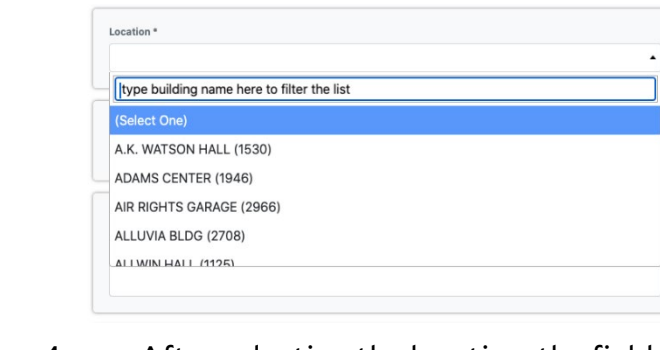

4. After selecting the location, the field to select a floor will reveal itself if applicable. In this case, select a [Floor].

| Floor |        |
|-------|--------|
| 002   | $\sim$ |

5. Next, select the room number.

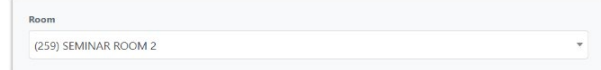

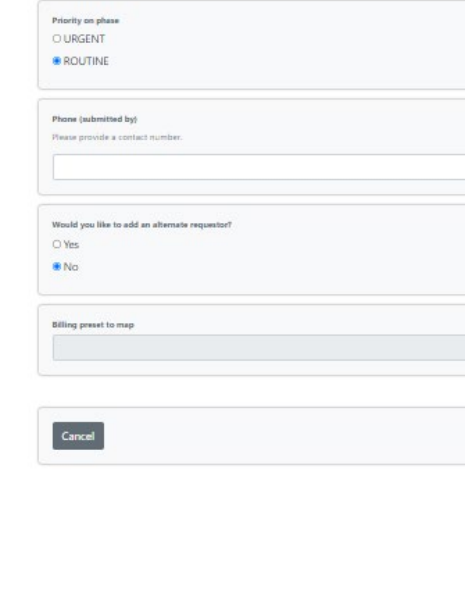

**Facilities Wor** 

Emergency? Call the Facility Operations Center (203) 432-6888.

 $(* = Required)$ 

Work Type

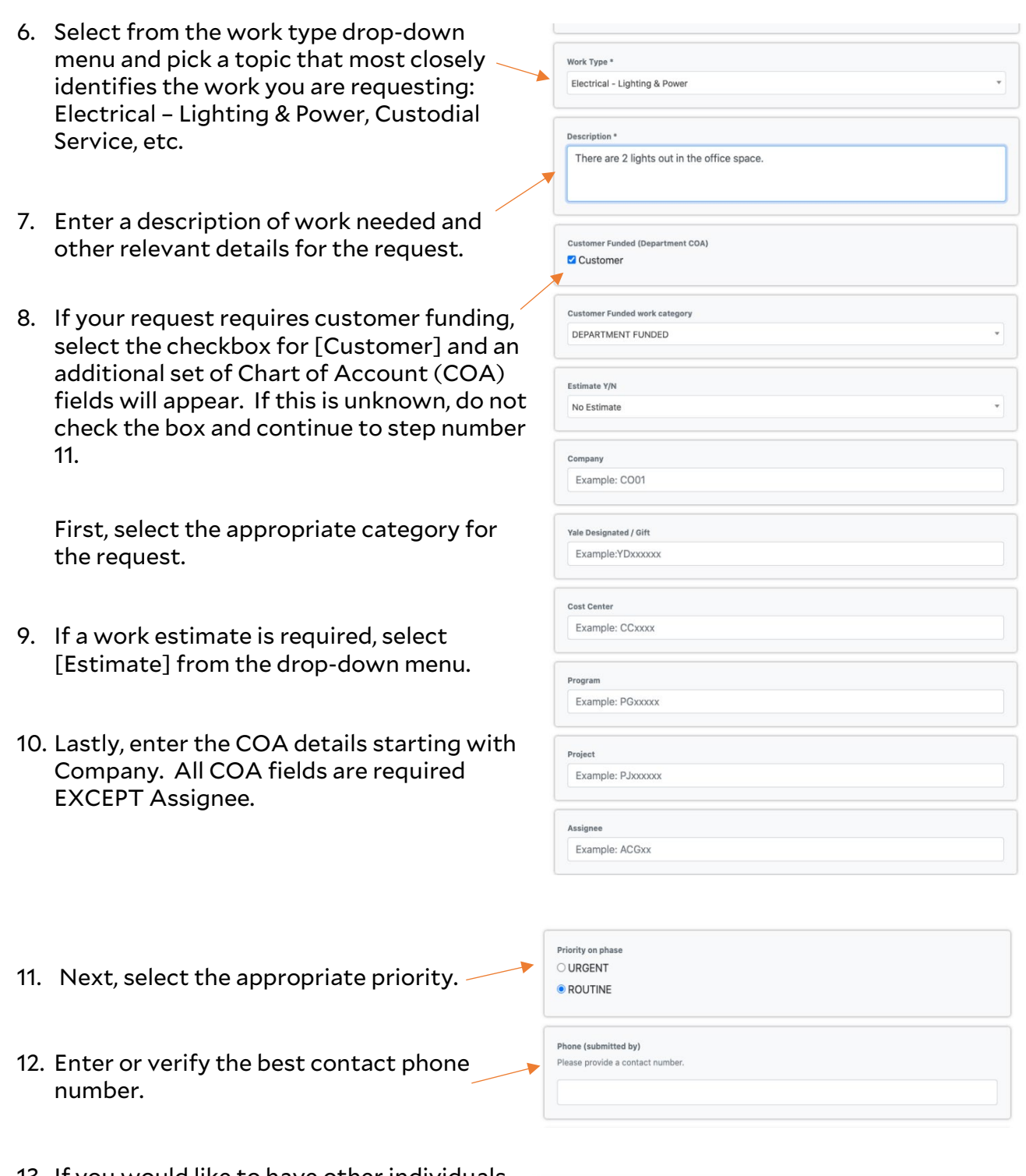

13. If you would like to have other individuals Would you like to add an alternate requestor? receive email notifications about this  $\bullet$  Yes request, select the Yes radio button  $\bigcirc$  No under "Would you like to add an alternate requestor?" A total of three additional requestors can be added. 14. Enter either a netid or begin typing the person's last name. Select the appropriate individual. The additional contact information will auto populate and a prompt to add another alternate will be available.

Note: If you selected the wrong individual, you must clear out the values for that person and then enter the correct netid or last name.

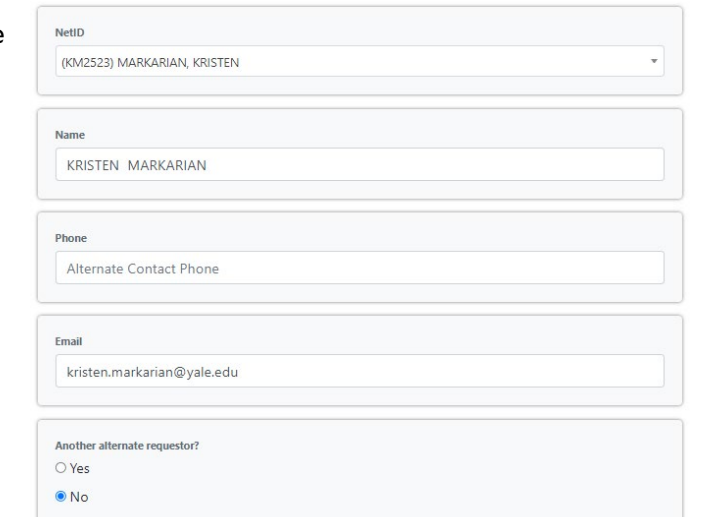

Note: Facility ID is for administrative use only.

15. There is a drop zone for attachments here, on the next page and in the Process tab. Upload any relevant images and documents that will be useful to the work being requested. Do not click the review button until after adding attachments.

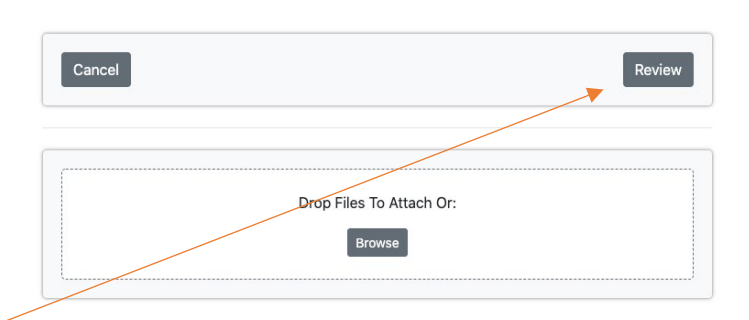

Facility ID for chosen property

CEN

16. Select the Review Button.

- 17. On the final form page, review all the details for your request. If changes are required, select the previous button and modify your answers before submission.
- 18. Select Submit.

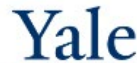

CEN - A.K. WATSON HALL - 101 ELECTRICAL - There are ...

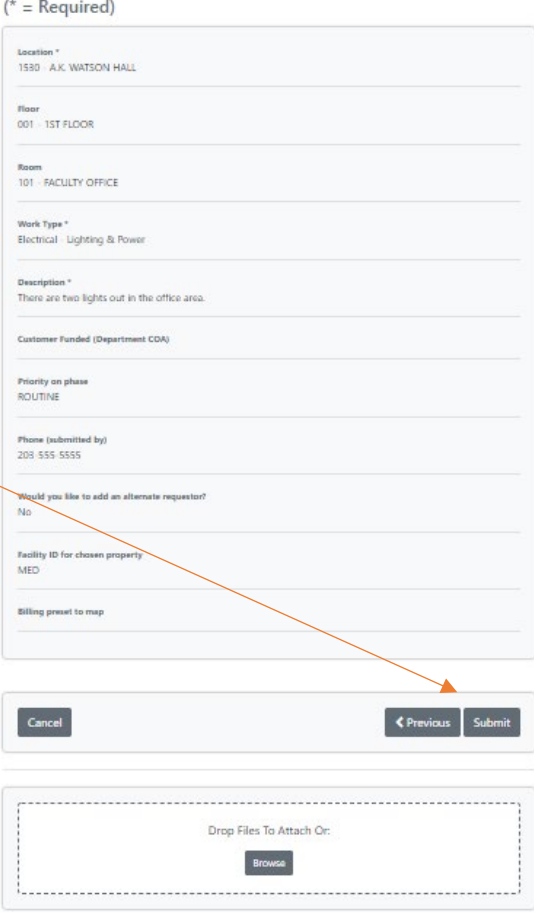

## Reviewing a Request

1. After selecting Submit, you will be brought back to the home page. Select [Process] in the top menu bar.

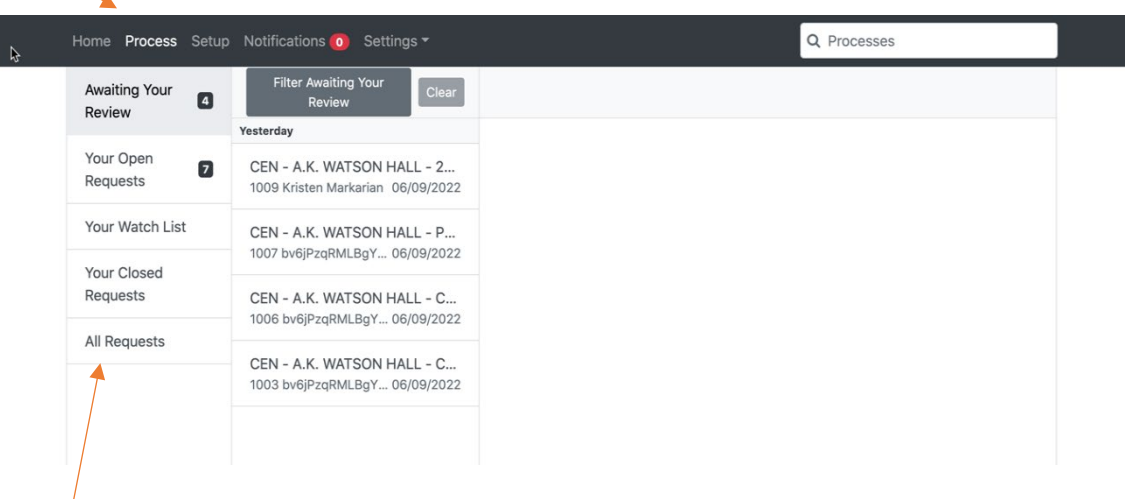

- 2. Any requests you submit, regardless of status, will be found in the menu item called [All Requests].
- 3. The most recent requests will be sorted at the top. Select a specific request to view the details.

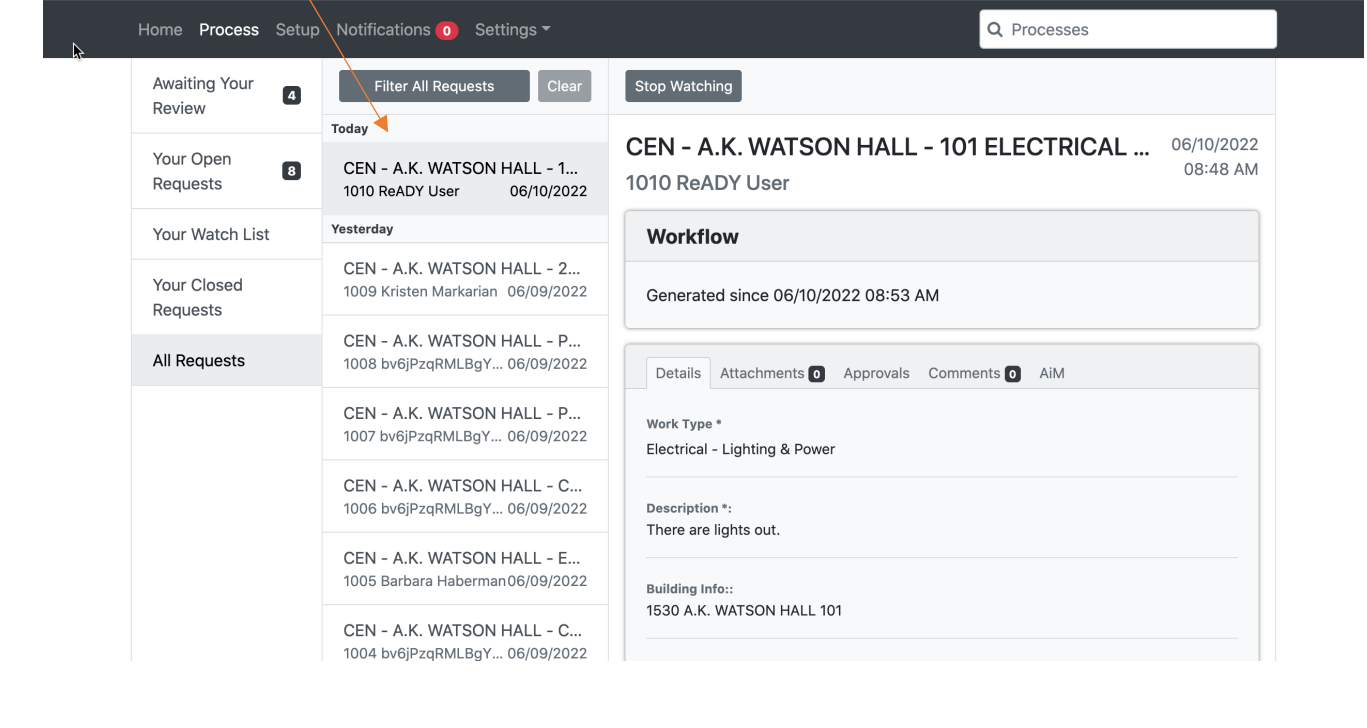

## Adding an Additional Requestor Post Submission

1. In addition to adding customer comments for Facilities Operations to review on the [Comments] tab, you can also add additional requestors (watchers) to your request notifications. To do so, you can simply assign the person(s) by applying [@firstname\_lastname] in the comments section. These additional individuals will receive the same email communications with work order updates.

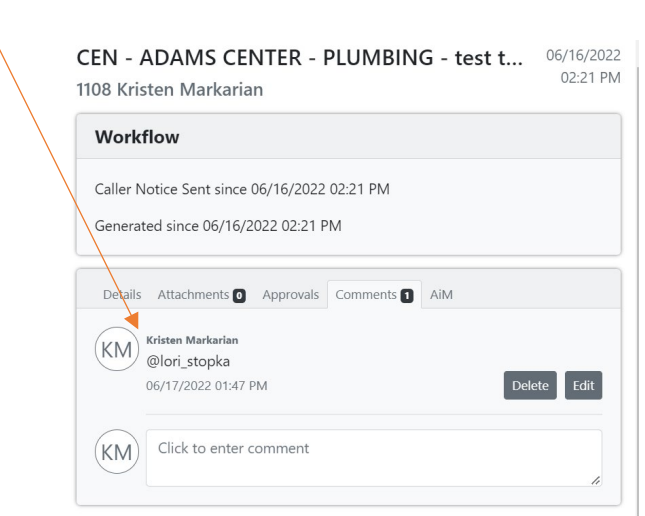